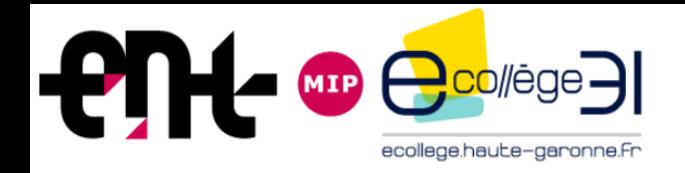

# **Ordre du jour**

1

## **Présentation des évolutions de la V4**

- **1- Charte graphique rénovée**
- **2- Menu des services**
- **3- Nouvelles pages d'accueil**
- **4- Messagerie**
- **5- Publication et rubriques**
- **6- Nouveaux services pédagogiques pour les enseignants**
- **7- Nouveaux services pédagogiques pour les élèves**
- **Ateliers pratiques V4**

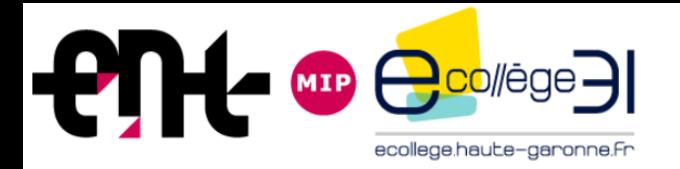

## **Nouveaux services pédagogiques pour les élèves**

#### L'élève dispose d'une

#### **nouvelle page d'accueil.**

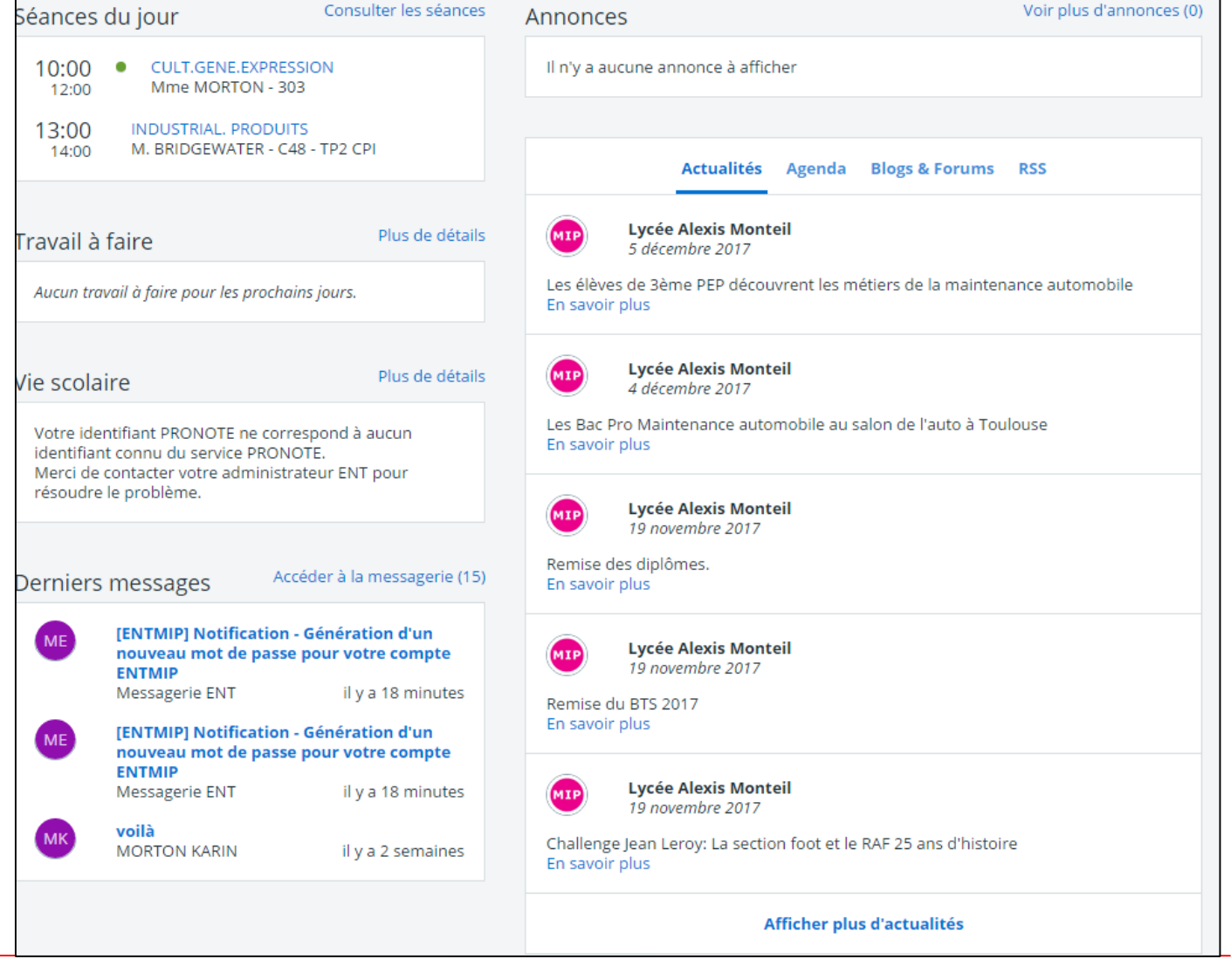

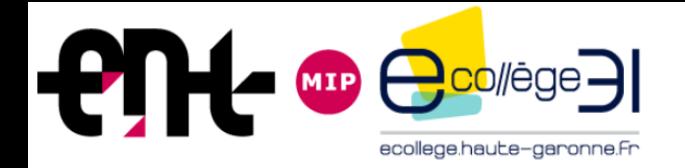

### **Nouveaux services pédagogiques pour les élèves**

Le **service cahier de textes de l'élève** est désormais composé de quatre onglets / entrées :

- « **Prochainement** »,
- « **Emploi du temps** »,
- « **Travail à faire** »,
- « **Classeur** »

L'entrée « **Prochainement** », présentée sous la forme de tableau de bord, est la **nouvelle page d'accueil du service « Cahier de textes » de l'élève.**

L'élève accède ainsi directement aux informations essentielles pour lui (prochains cours, prochains travaux, …).

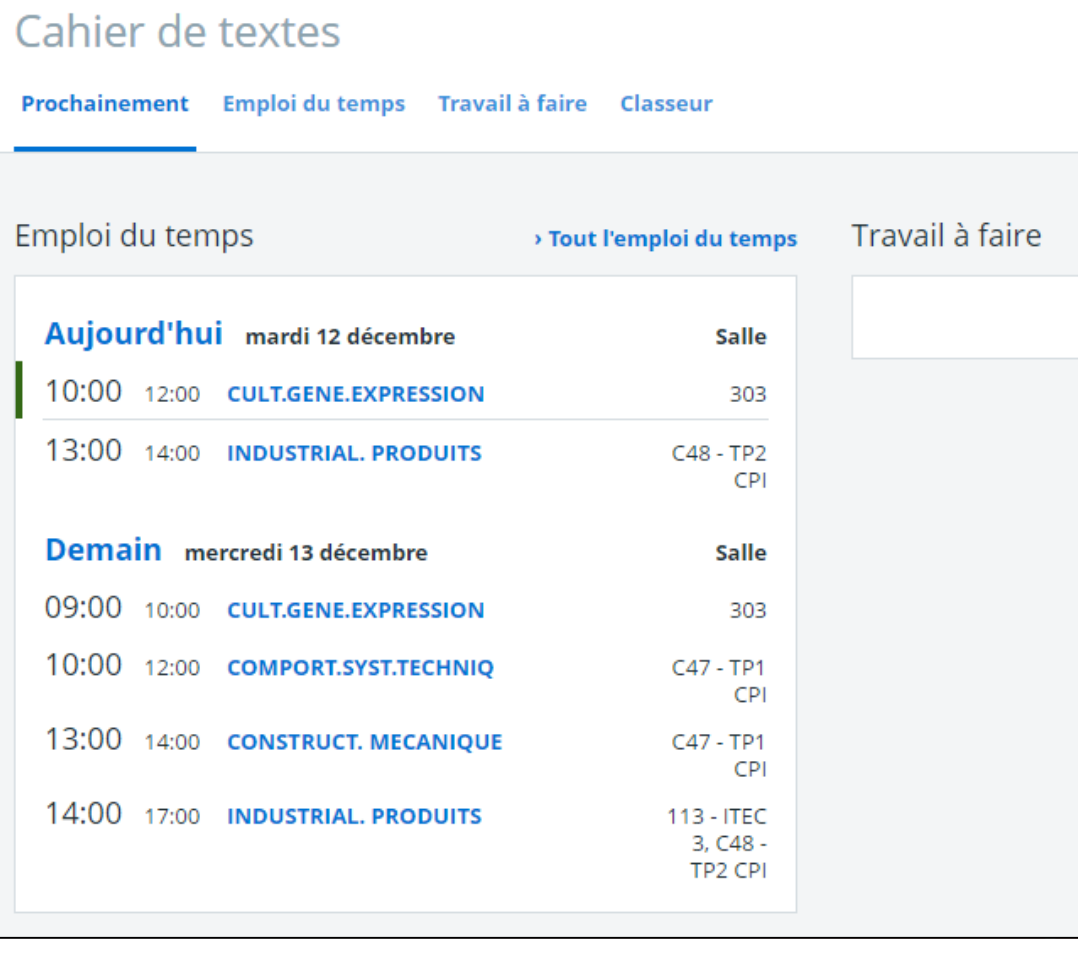

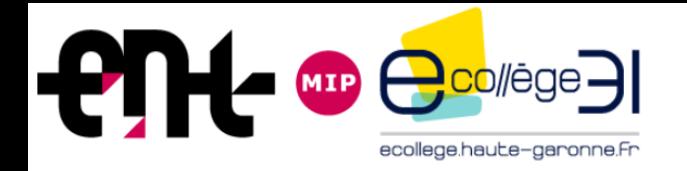

7

## **Nouveaux services pédagogiques pour les élèves**

L'entrée « **Emploi du temps** » permet une vision calendaire et une vue du contenu et du programme des prochains cours.

L'affichage est toujours disponible en vue liste ou calendrier.

**Nouveauté V4 : le « Travail à faire » a été dissocié de cette vue.**

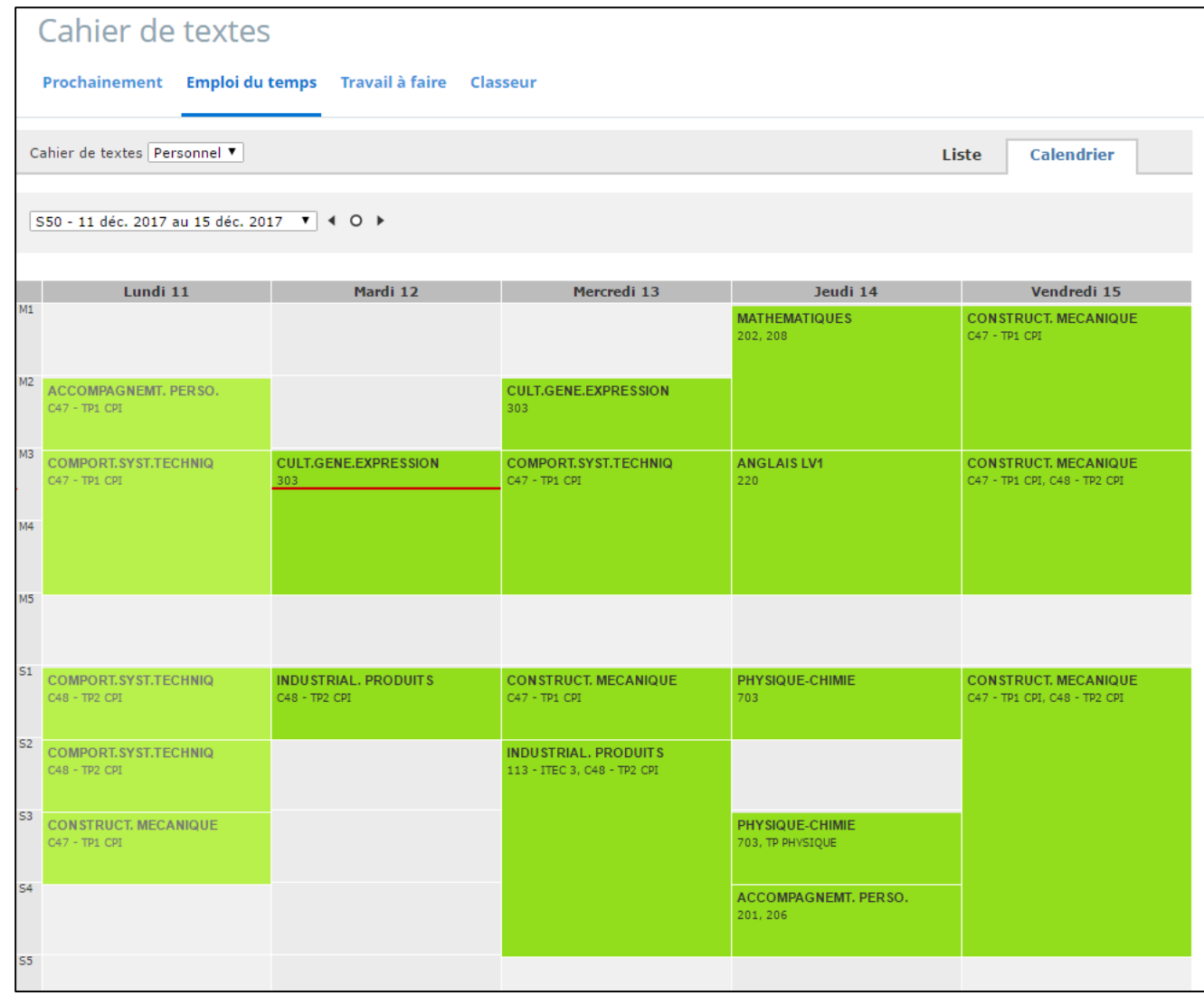

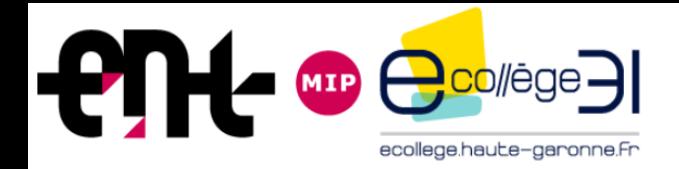

#### **Nouveaux services pédagogiques pour les élèves**

5

L'entrée « **Travail à faire** » peut être utilisée pendant et hors du temps de classe pour gérer et suivre les différents travaux demandés par les enseignants.

Cette entrée donne accès à 4 sous onglets décrits plus loin.

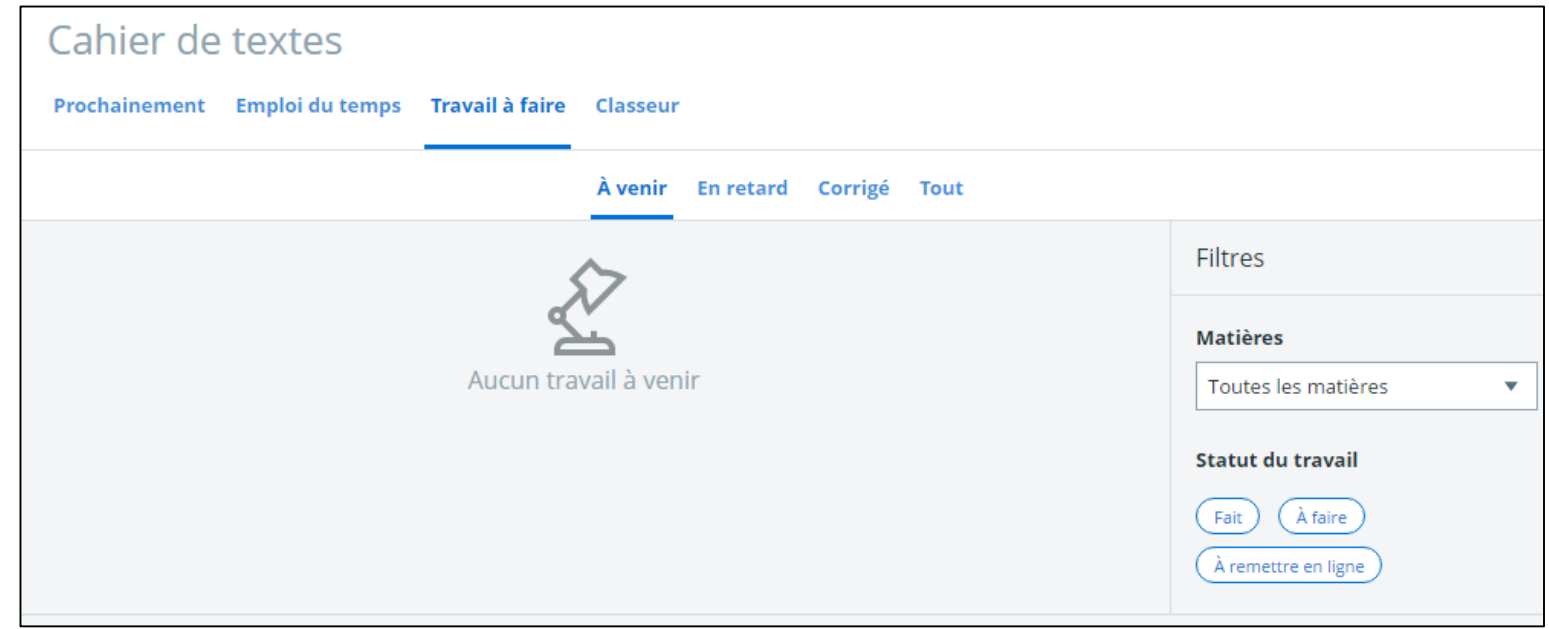

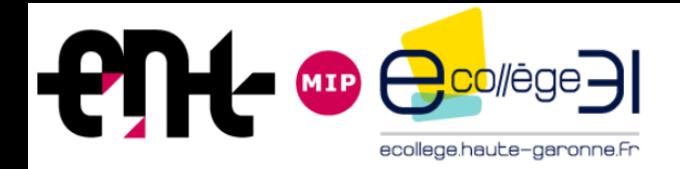

#### **Nouveaux services pédagogiques pour les élèves**

6

L'entrée « **Classeur** », permet à l'élève de retrouver, dans un espace unique**, l'ensemble des cours, ressources et activités pédagogiques** transmis par ses enseignants au cours de l'année scolaire (dans une optique de révision par exemple).

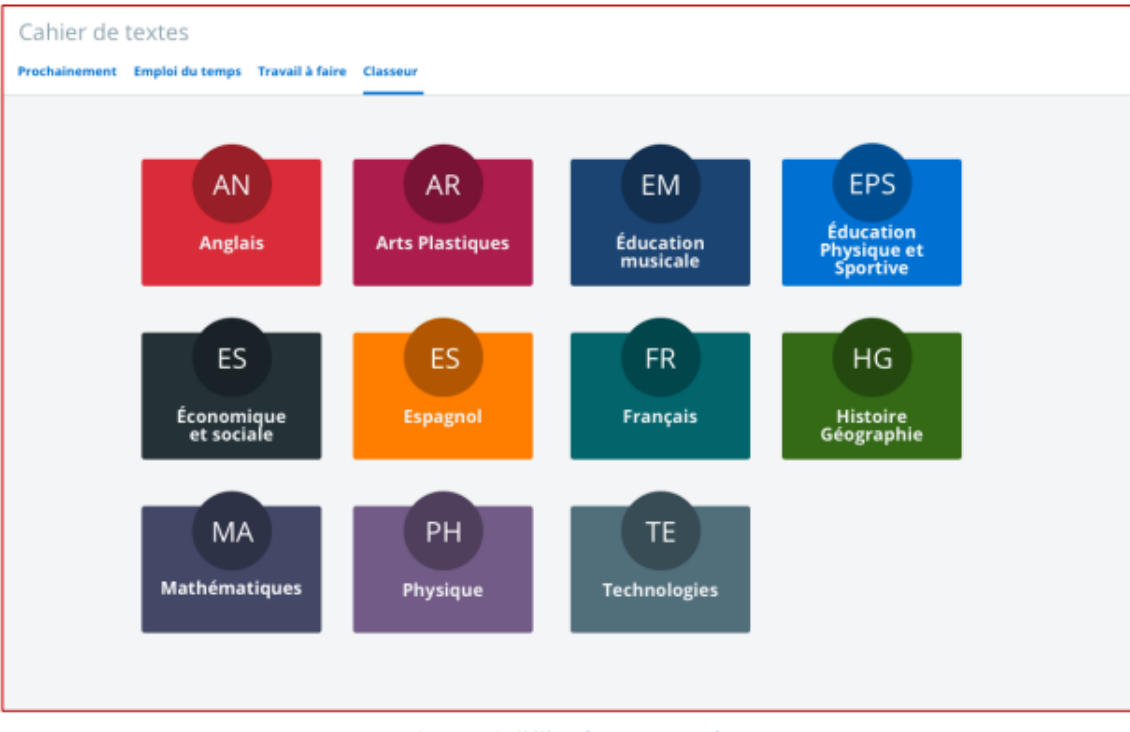

Classeur de l'élève (vue vignettes)

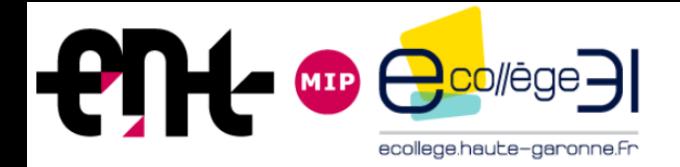

#### **Nouveaux services pédagogiques pour les élèves**

7

Le nouveau **service « Travail à faire »** est composé de quatre onglets / entrées :

- « **A venir**»,
- « **En retard**»,
- « **Corrigé** »,
- « **Tout**»

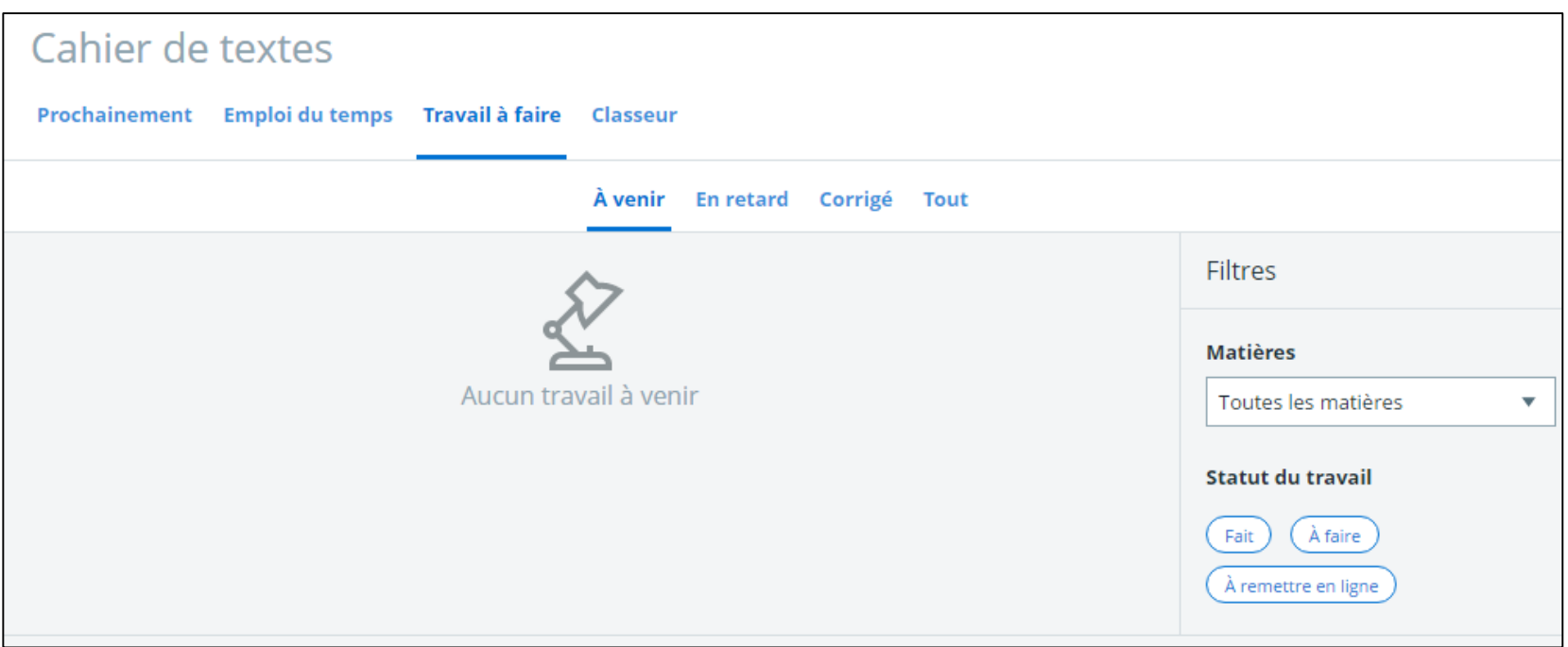

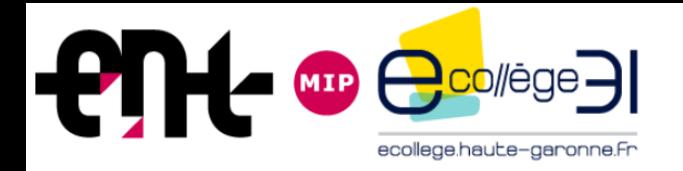

<sup>1</sup>

## **Nouveaux services pédagogiques pour les élèves**

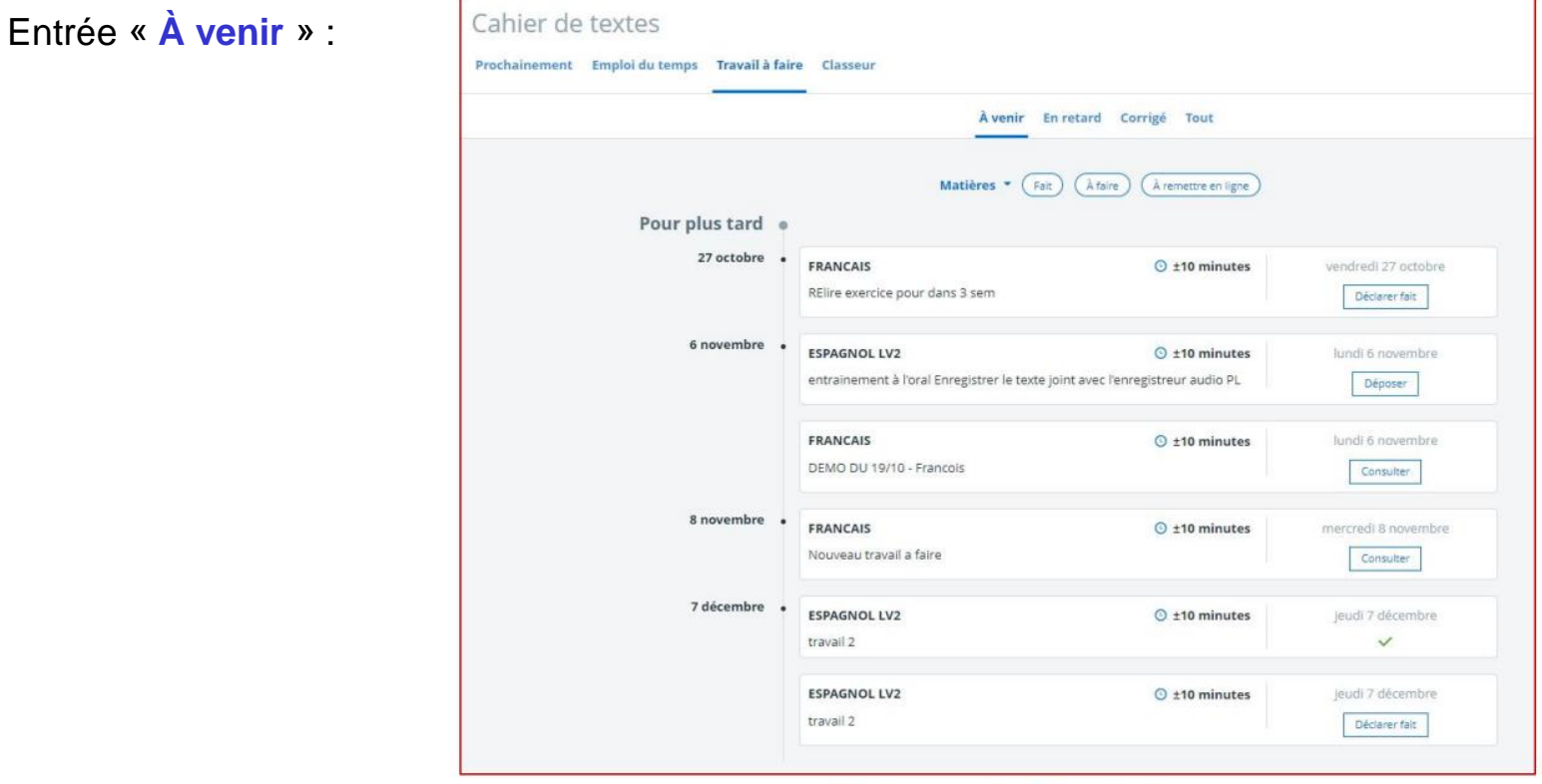

L'élève peut :

Liste des travaux de l'élève « à venir » «

- > Trier l'affichage des devoirs par matière
- > Trier l'affichage des devoirs par statut (fait, à faire, à remettre en ligne)
- > Accéder au détail de chaque travail fait ou à faire
- > Déposer ses travaux en ligne
- > Déclarer ses travaux comme "faits" pour tous les travaux qui ne nécessitent pas de remise en ligne (il s'agit d'une aide à l'organisation)

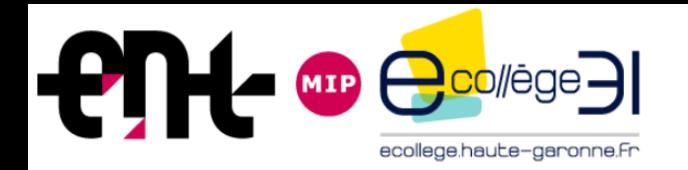

9

#### **Nouveaux services pédagogiques pour les élèves**

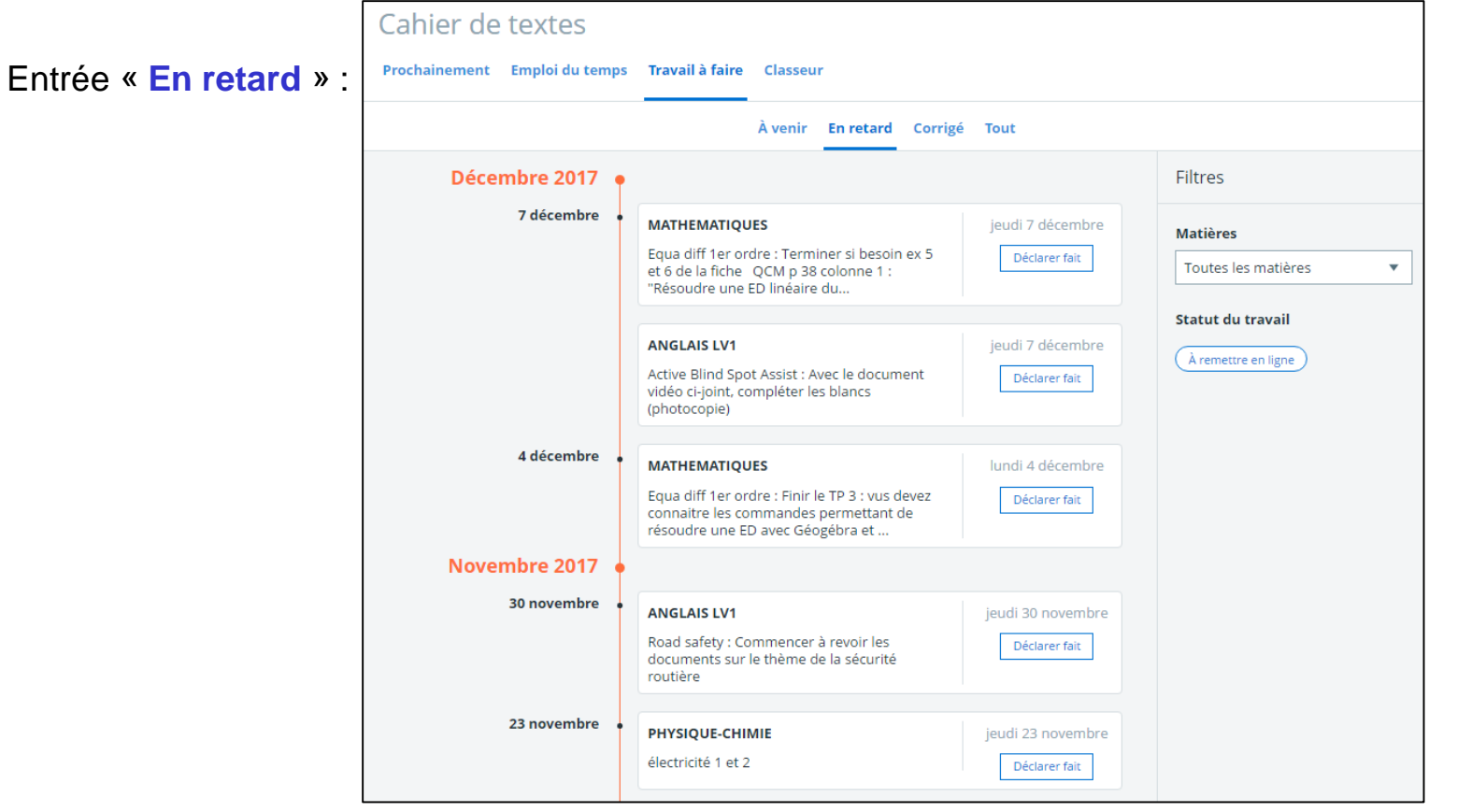

L'élève peut :

- > Trier l'affichage des devoirs par matière
- > Trier l'affichage des devoirs par statut (à remettre en ligne ou non)
- > Déposer ses travaux en ligne
- > Déclarer ses travaux comme "faits" pour tous les travaux qui ne nécessitent pas de remise en ligne.

![](_page_9_Picture_0.jpeg)

## **Nouveaux services pédagogiques pour les élèves**

10

#### Entrée **« Corrigé** »

![](_page_9_Picture_55.jpeg)

L'élève peut consulter le corrigé de chaque devoir, une fois celui-ci diffusé par l'enseignant.

L'élève peut aussi :

- > Trier l'affichage des devoirs corrigés par matière ;
- > Trier l'affichage des devoirs corrigés par statut (à remettre en ligne ou non)

![](_page_10_Picture_0.jpeg)

## **Nouveaux services pédagogiques pour les élèves**

Entrée « **Tout** » :

L'élève accède au tableau récapitulatif de tous ses travaux. Il peut :

> Rechercher ses travaux à l'aide des filtres disponibles :

 $\bullet$  À faire entre le  $\ldots$  et le  $\ldots$ 

● Statut : fait, à faire, corrigé, non corrigé

- À remettre en ligne : oui, non
- Matière : à sélectionner

> Trier l'affichage de ses travaux sur chaque colonne du tableau

> Déposer ses travaux en ligne

> Déclarer ses travaux comme "faits" pour tous les travaux donnés qui ne nécessitent pas de remise en ligne

> Consulter les corrigés

![](_page_10_Picture_113.jpeg)

11

![](_page_11_Picture_0.jpeg)

#### Travail à faire : **remise en ligne**

L'élève peut, selon la demande de l'enseignant, rendre ses travaux en ligne sous différentes formes :

> Texte saisi directement sous la consigne

Proch. Vous i

![](_page_11_Picture_73.jpeg)

> Fichiers joints (cf. ci-contre)

> Enregistrement audio (nouvel outil intégré à l'ENT, 10 minutes d'enregistrement maximum)

![](_page_11_Picture_74.jpeg)

## **Nouveaux services pédagogiques pour les élèves**

![](_page_11_Picture_75.jpeg)

12

![](_page_12_Picture_0.jpeg)

13

**Nouveaux services pédagogiques pour les élèves, et pour les responsables…**

#### **Vue responsables légaux**

Les responsables légaux accèdent également au nouvel espace pédagogique de leurs enfants, mais uniquement en « mode consultation » (ils n'ont pas bien sûr la possibilité de rendre les devoirs en ligne !).